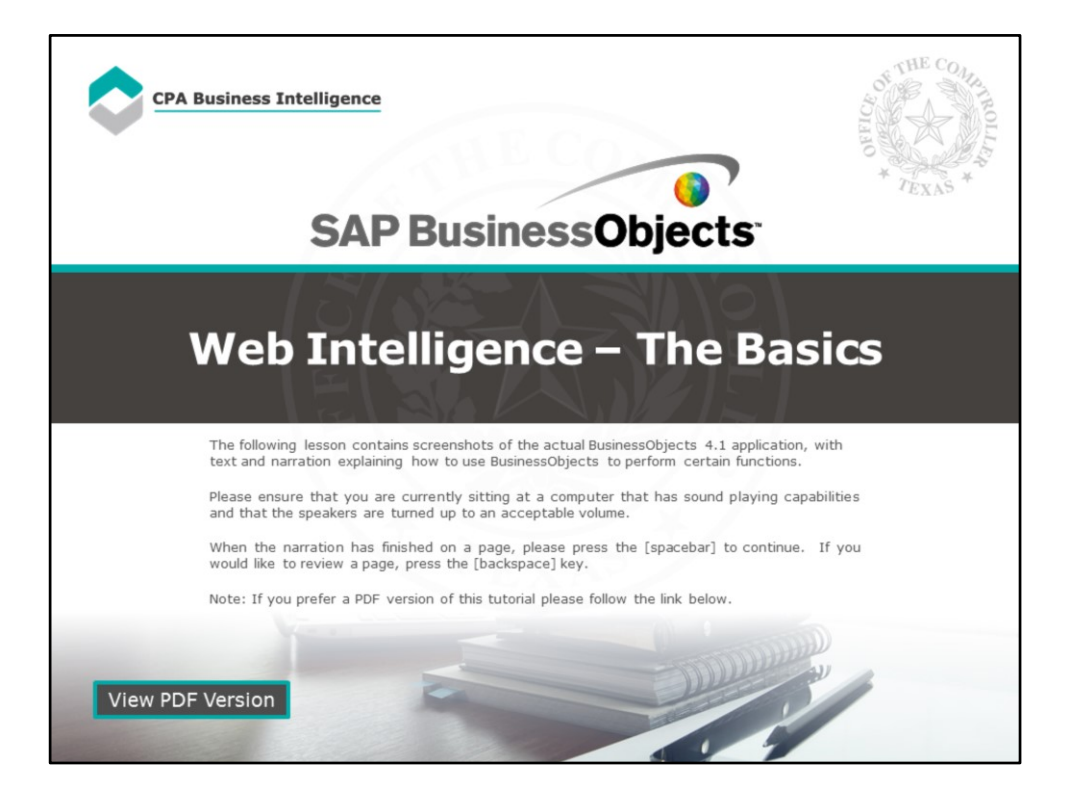

## **Page 1 – Web Intelligence - The Basics**

The following lesson contains screenshots of the actual BusinessObjects 4.1 application, with text and narration explaining how to use BusinessObjects to perform certain functions.

Please ensure that you are currently sitting at a computer that has sound playing capabilities and that the speakers are turned up to an acceptable volume.

When the narration has finished on a page, please press the [spacebar] to continue. If you would like to review a page, press the [backspace] key.

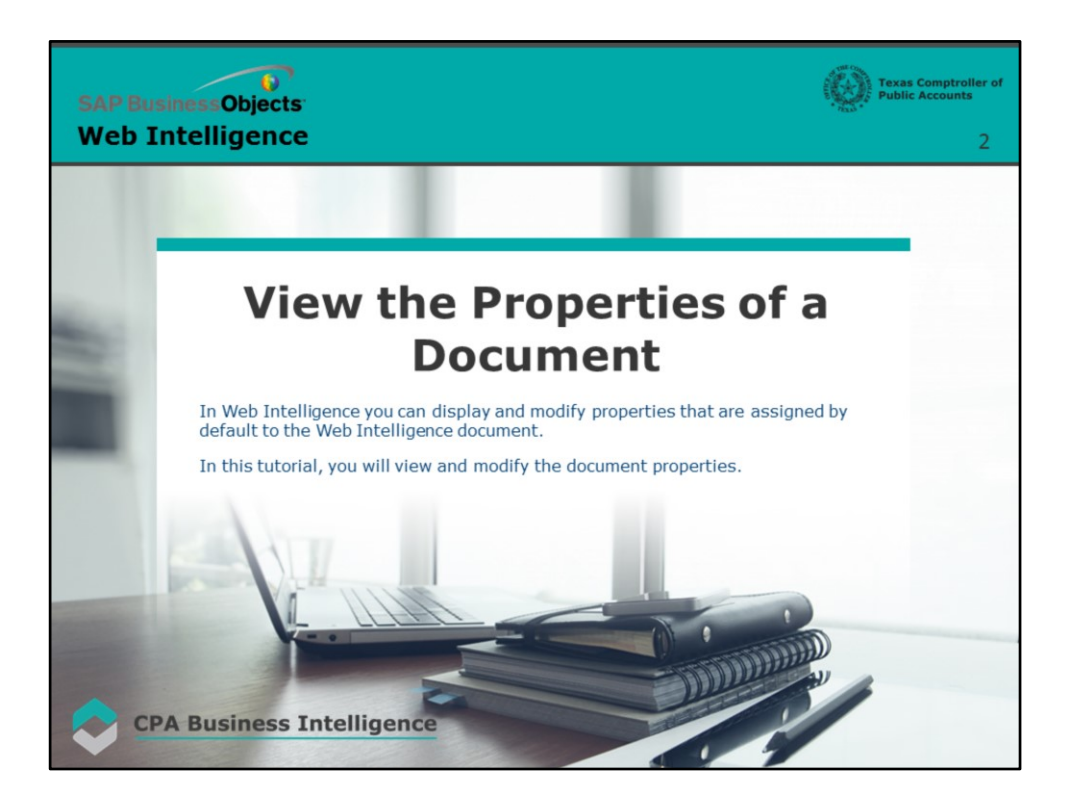

### **Page 2 – View the Properties of a Document**

In Web Intelligence you can display and modify properties that are assigned by default to the Web Intelligence document.

In this tutorial, you will view and modify the document properties.

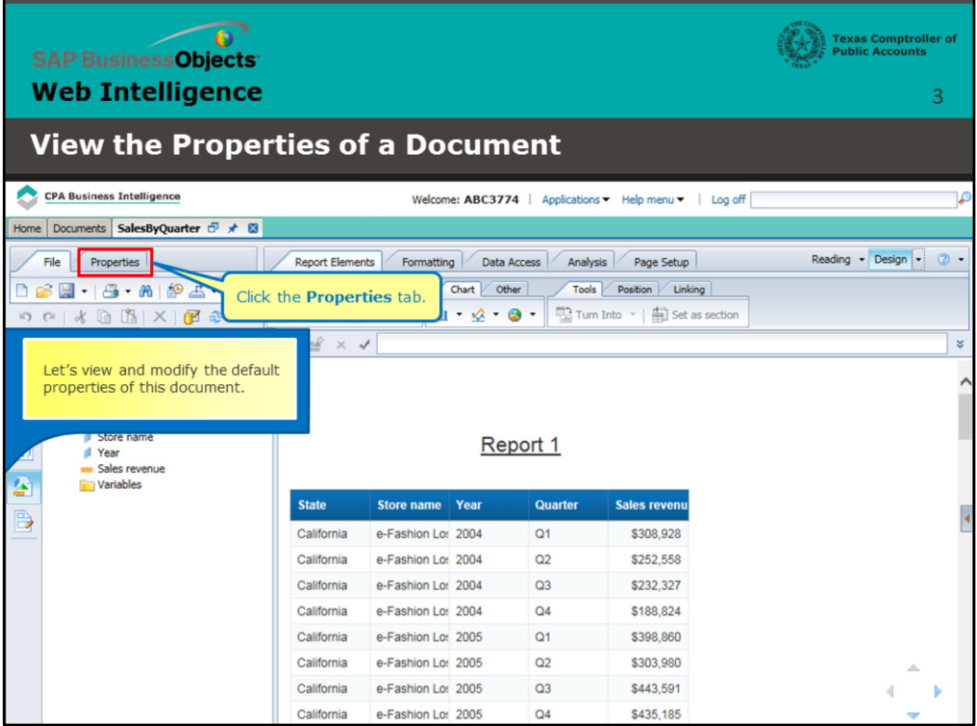

## **Page 3 – Modify the Document Properties**

Let's view and modify the default properties of this document.

Click the **Properties** tab.

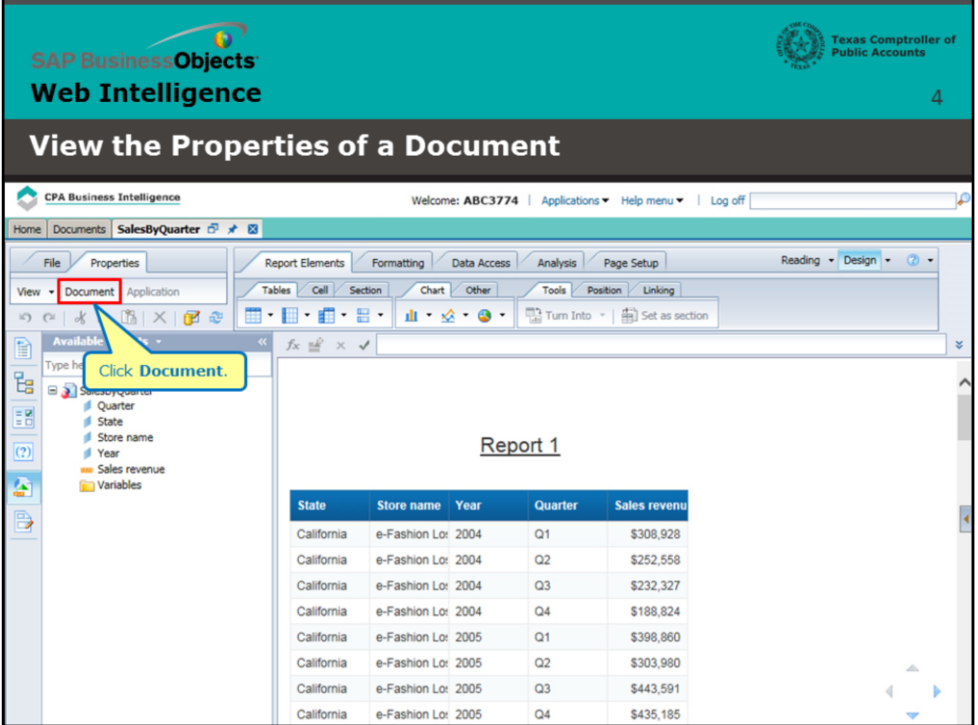

**Page 4 – Modify the Document Properties (continued)**

Click **Document.**

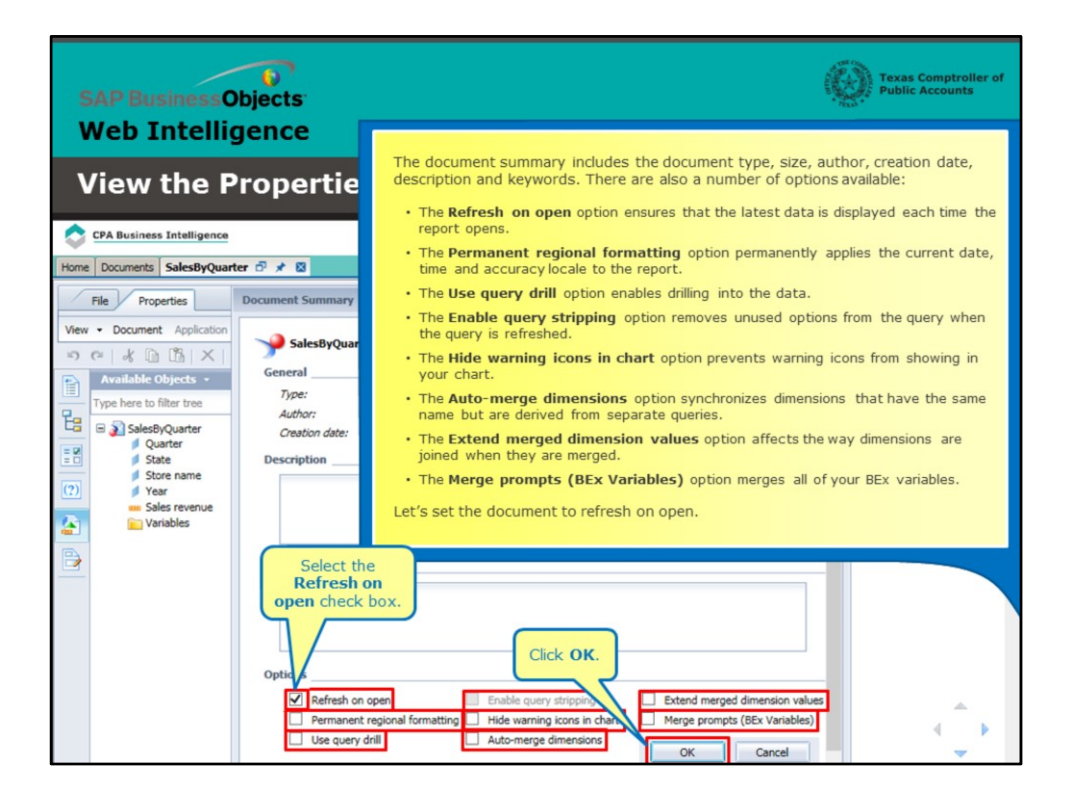

#### **Page 5 – View Document Summary**

The document summary includes the document type, size, author, creation date, description and keywords. There are also a number of options available:

- The **Refresh on open** option ensures that the latest data is displayed each time the report opens.
- The **Permanent regional formatting** option permanently applies the current date, time and accuracy locale to the report.
- The **Use query drill** option enables drilling into the data.
- The **Enable query stripping** option removes unused options from the query when the query is refreshed.
- The **Hide warning icons in chart** option prevents warning icons from showing in your chart.
- The **Auto-merge dimensions** option synchronizes dimensions that have the same name but are derived from separate queries.
- The **Extend merged dimension values** option affects the way dimensions are joined when they are merged.
- The Merge prompts (BEx Variables) option merges all of your BEx variables.

Let's set the document to refresh on open.

Select the **Refresh on open** check box.

Click **OK**.

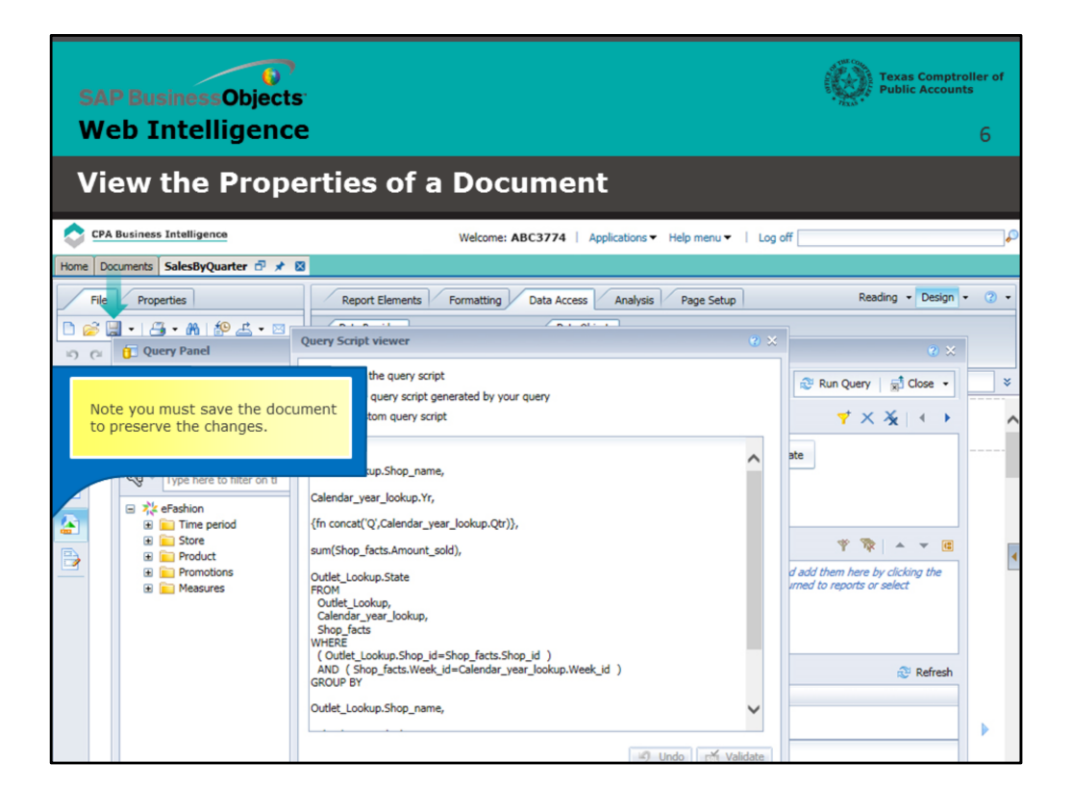

## **Page 6 – Save the Changes**

Note that you must save the document to preserve the changes.

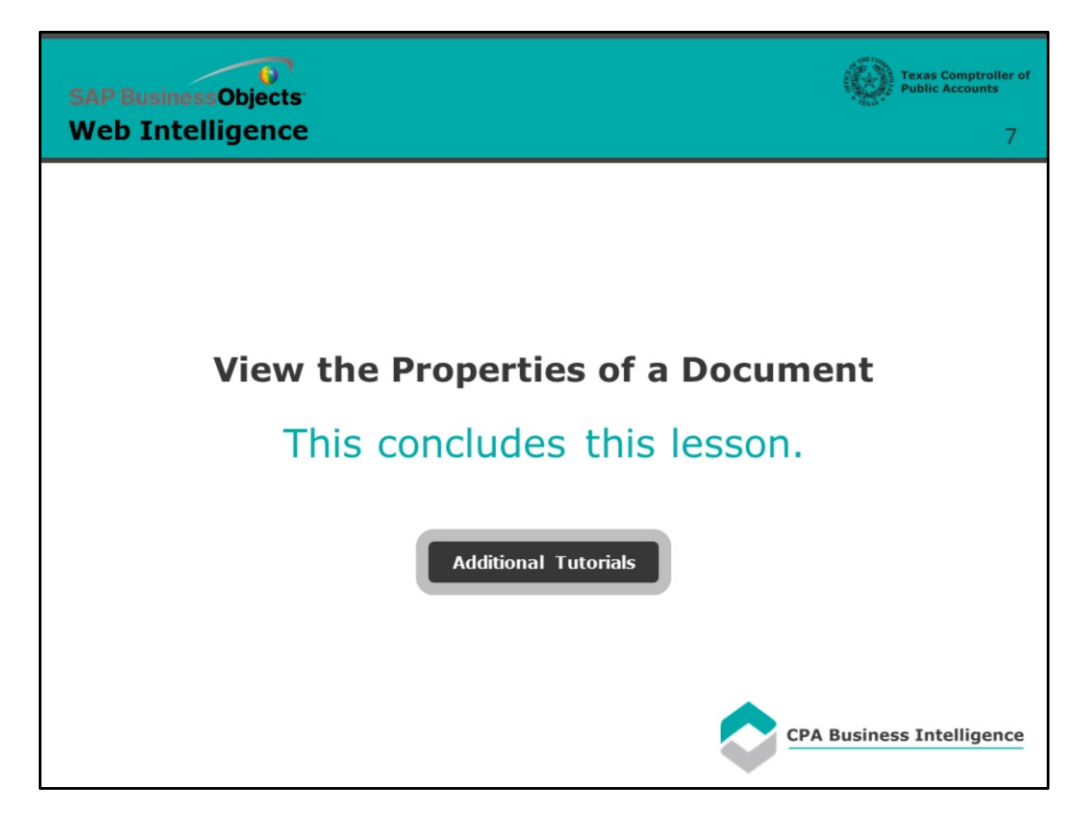

# **Page 7 - Conclusion**

This concludes this lesson.

For more BusinessObjects 4.1 tutorials, select the link below.

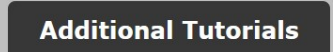